# bticino

# **Server DES**

*Installation manual*

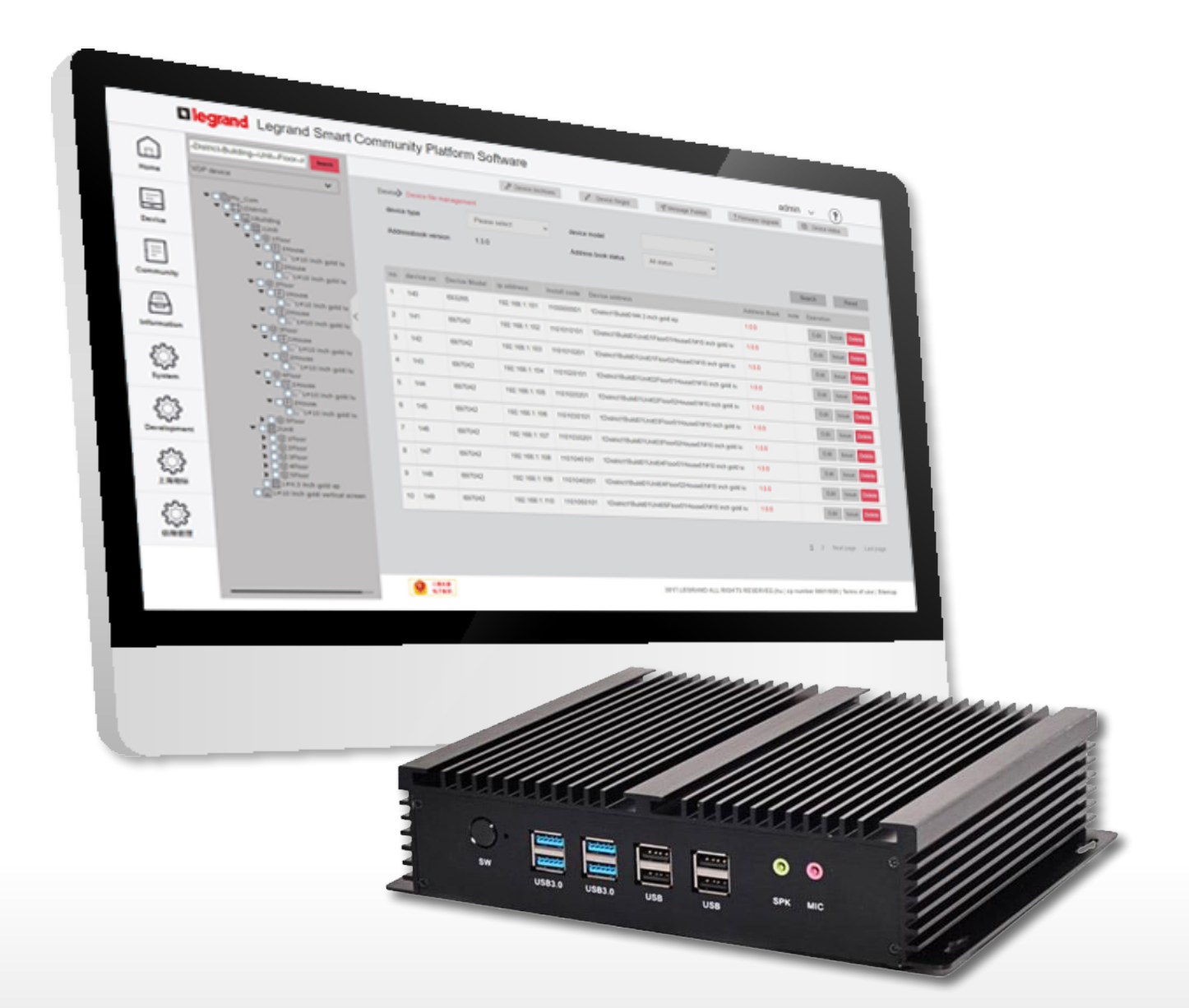

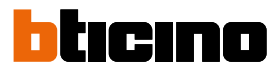

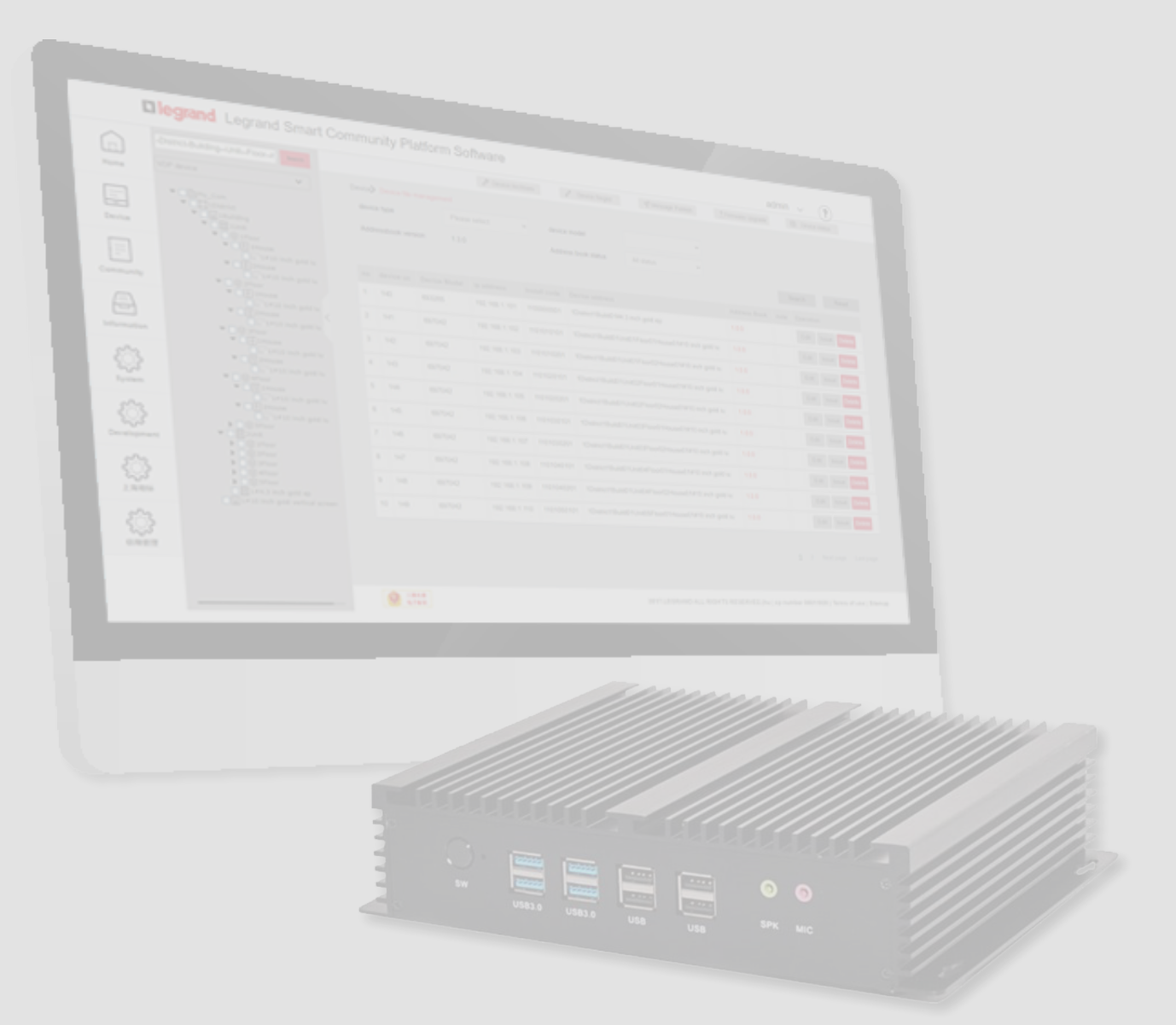

*Installation manual*

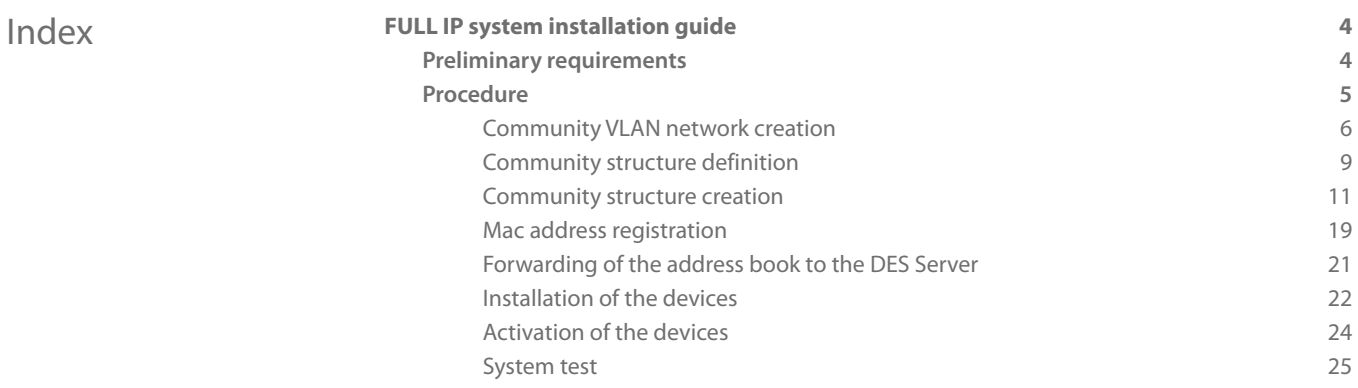

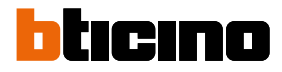

#### <span id="page-3-0"></span>**FULL IP system installation guide**

#### **Preliminary requirements**

- Wired network with active DHCP server and POE Switch, item 375002, correctly installed in the system
- The PC to be used as client must have Legrand.ware installed
- All the devices must be available in the room where the configuration is being completed
- The DES server, item 375001, must be connected to the network and must have a reserved IP address

To assign a reserved IP address within the DHCP server, the MAC address of the device is normally required.

To find the MAC address:

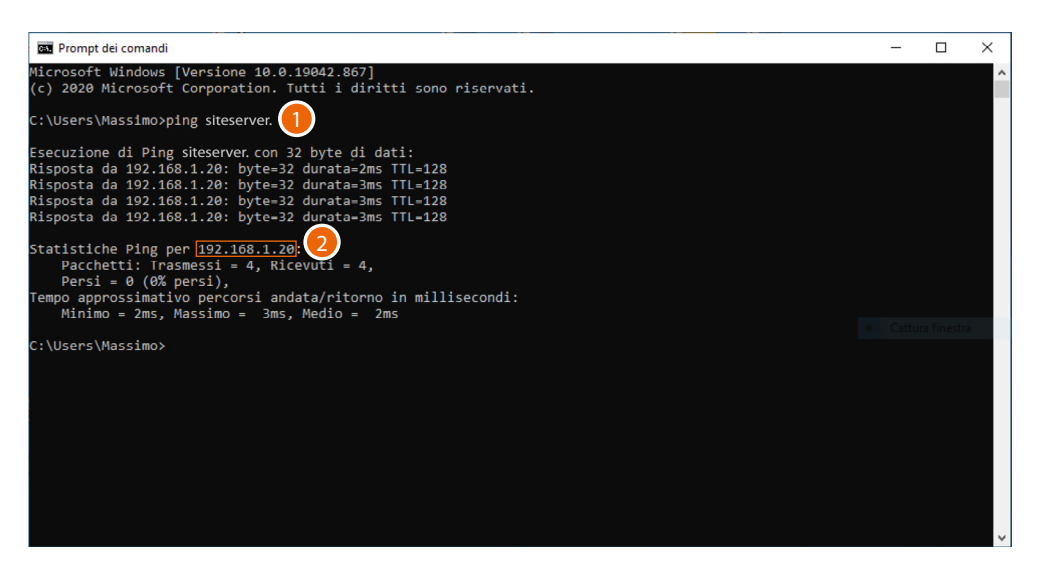

- 1. On the client PC, connected to the same data network as the DES Server, open the DOS prompt and enter: "ping siteserver."
- 2. Note down the IP address

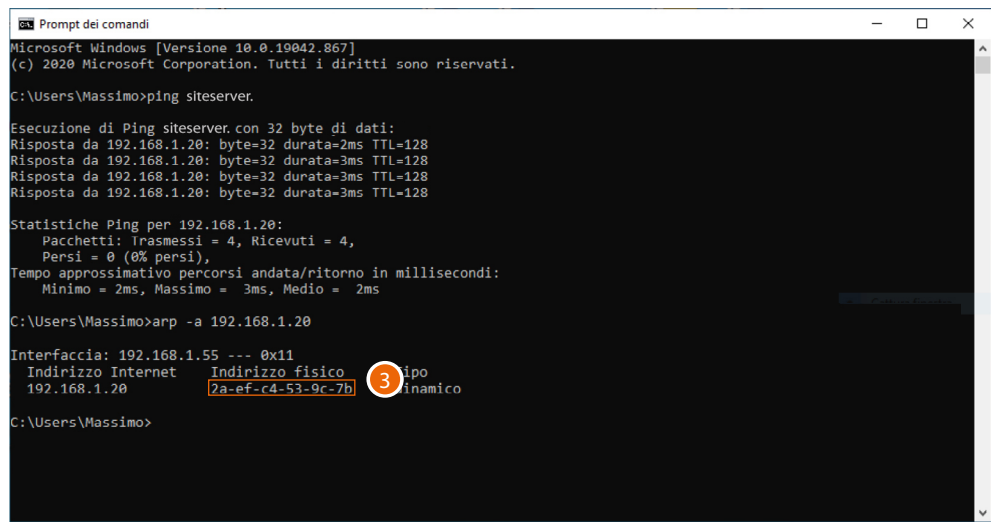

3. Enter: "arp -a 192.168.1.20 (IP address identified in step 2)" to find the MAC address to use to make the IP address reserved

#### **Procedure**

<span id="page-4-0"></span> $\blacklozenge$ 

To create the system structure and configure the its devices, follow the steps below in progressive order.

*Note: In the example procedure shown below, it is assumed that the on-site configuration is performed using a client PC connected to the same network as the DES Server.*

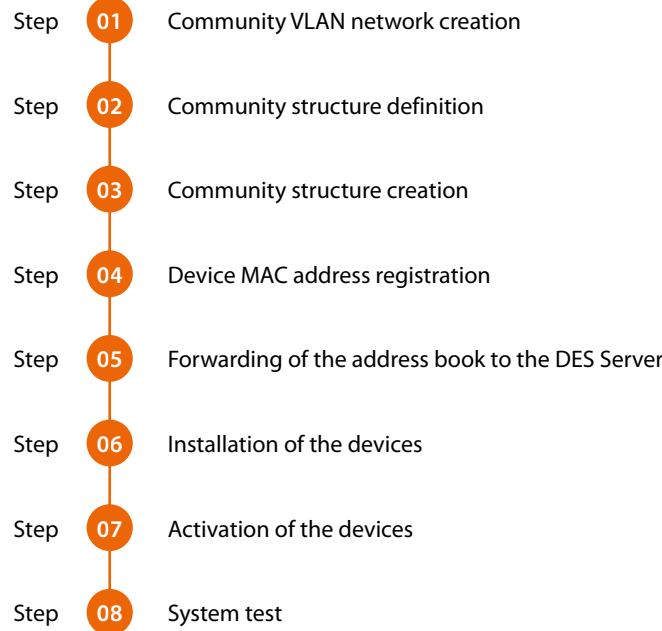

# btıcıno

<span id="page-5-0"></span>*Installation manual*

### **01 02 03 04 05 06 07 08**

#### **Community VLAN network creation**

To configure the community network, configure the system by connecting to the DES Server from a client PC and going to the address: http://siteserver.local:8081/cms/legrand.html. **This guide will explain the basic steps.**

Before starting on the Client PC, open a browser

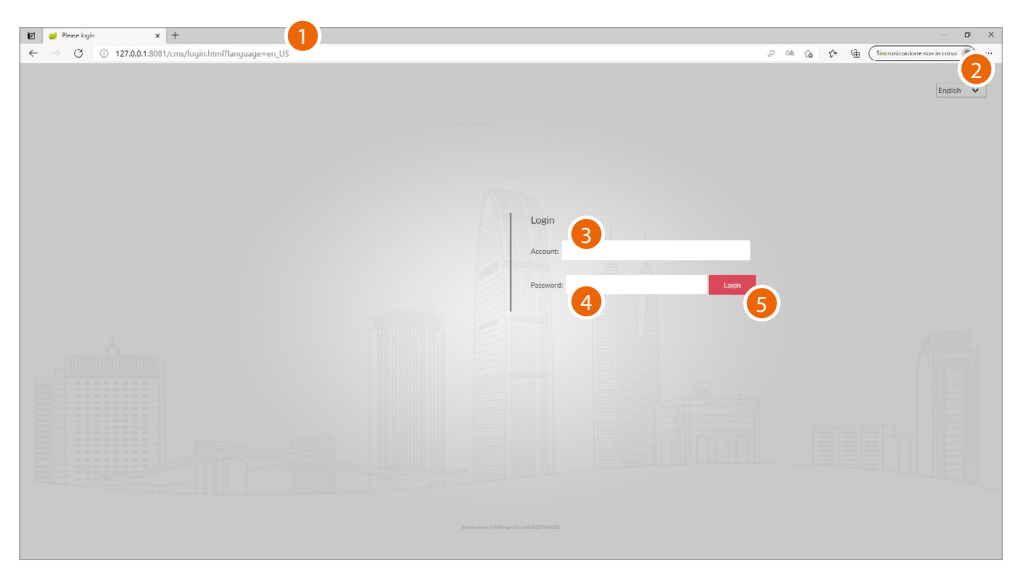

1. Enter the http address of the DES Server:

http://**siteserver.local**:8081/cms/legrand.html

- 2. Select the interface language.
- 3. Enter the login name (default admin)
- 4. Enter the password (default 123456)
- 5. Click to confirm

*Installation manual*

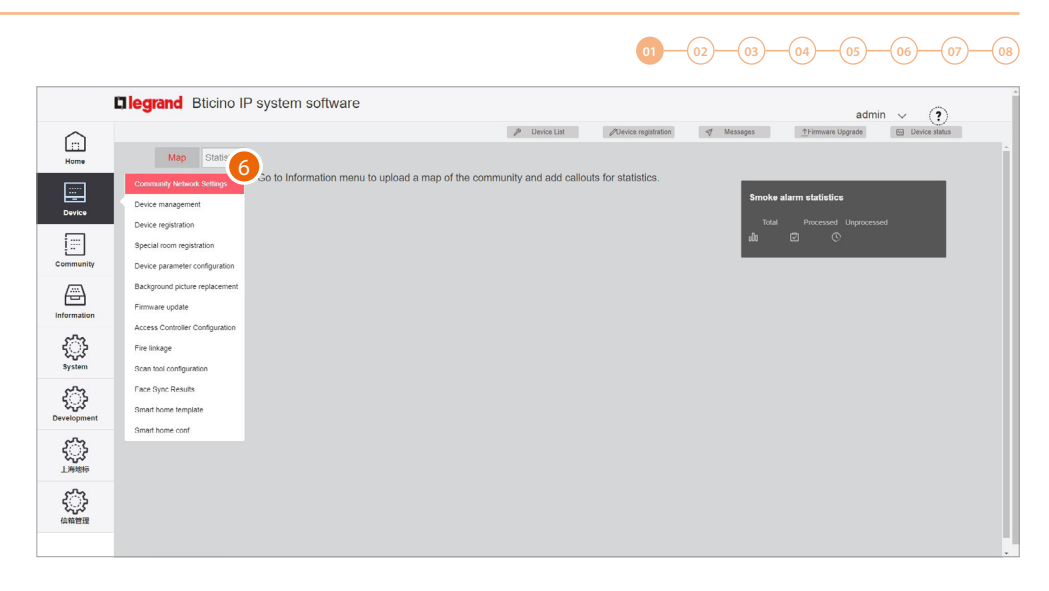

6. Click to open the section where it is possible to create your new community VLAN network

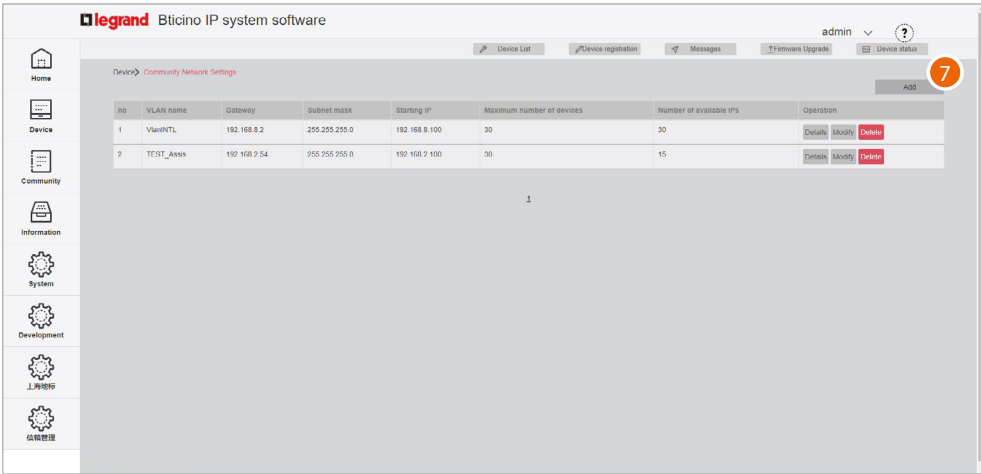

7. Click to create the community VLAN network

 $\blacklozenge$ 

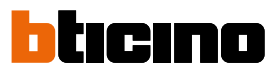

**01 02 03 04 05 06 07 08**

#### **Diegrand** Bticino IP system sof  $\hat{?}$ **dd** VLAN 192 168 2 20  $\boxed{\square}$  $my$  ta 192 168 2 100 255 255 255 0  $\boxed{\Xi}$ 192.168.8 Details Modify Detele **12**  $\boxed{\Xi}$ Cancel 14  $\textcircled{\scriptsize{\textcircled{\#}}}$ **SER** ्री \$  $\mathbb{S}^3$

- 8. Enter the name of the community VLAN network (letters and numbers without space)
- 9. Enter the Subnet mask address
- 10. Enter the fixed IP address of the DES Server given to you by the network administrator
- 11. Enter the starting address from which the IP addresses of the FULL IP devices will be generated
- 12. Enter the number of FULL IP devices that will be part of the Community
- 13. It displays the maximum number of FULL IP devices that can be installed based on the previously entered data
- 14. Click to confirm

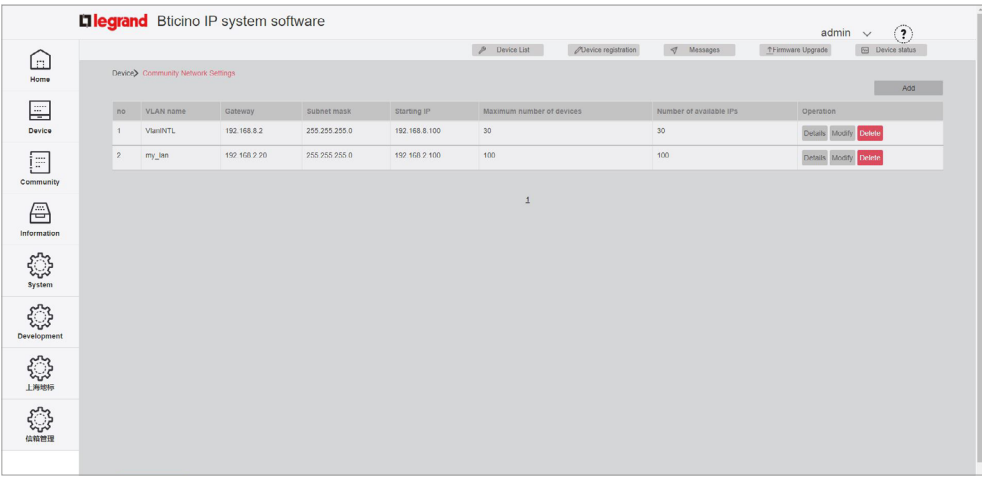

The community VLAN network has been created

*Installation manual*

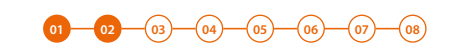

#### **Community structure definition**

<span id="page-8-0"></span> $\blacklozenge$ 

It is now necessary to define parameters like number of Areas, Buildings, Risers and so on, as well as other details that will define the structure of the Community.

In this section, it is also necessary to define the type of call that will be used for all Community calls.

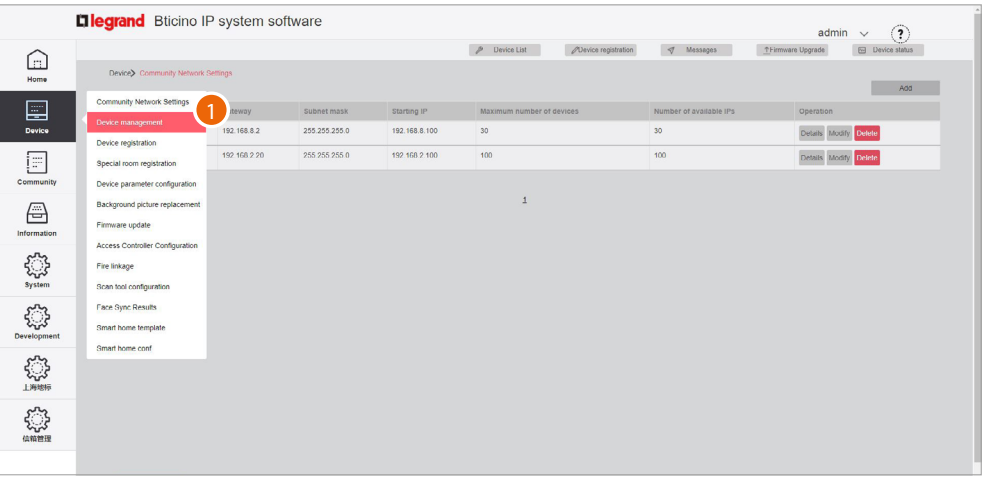

1. Click to enter the Community configuration section

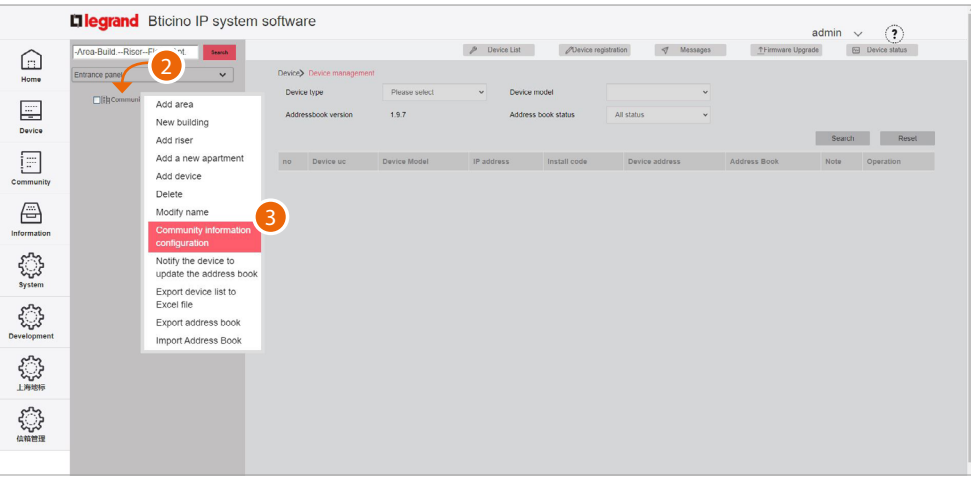

- 2. Click the Community with the right mouse button: a drop-down menu will appear with the commands for its configuration
- 3. Click to open the pop-up window with the parameters that define the Community structure

# hticino

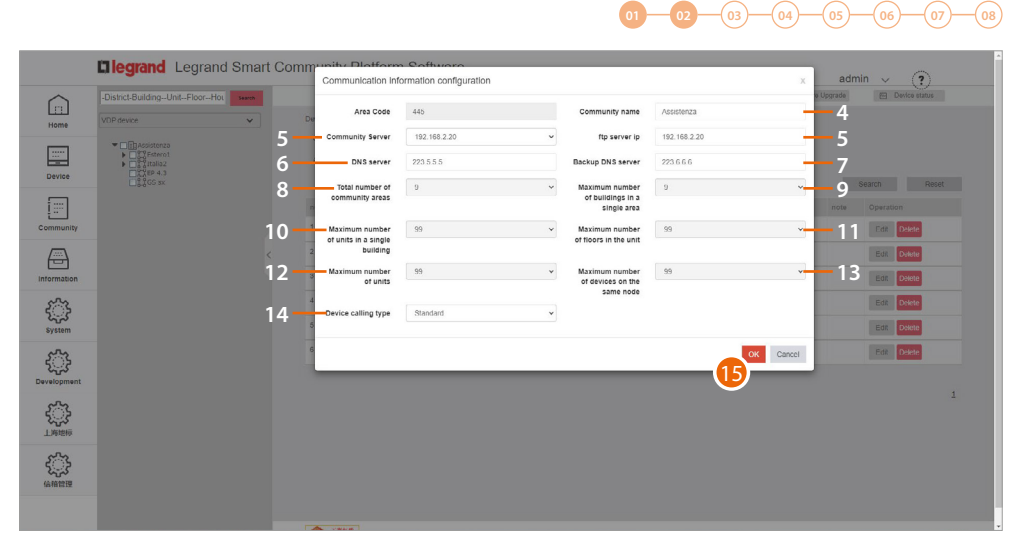

- 4. Change Community Name
- 5. Selects the fixed IP address of the Community DES Server
- 6. Change the address of the DNS server (unless there are special requirements, we recommend to keep the default address)
- 7. Change the address of the backup DNS server (unless there are special requirements, we recommend to keep the default address)
- 8. It displays the maximum number of Areas for your Community (default 9).
- 9. It displays the maximum number of Buildings that an Area can have (default 9).
- 10. It displays the maximum number of Risers that a Building can have (default 99).
- 11. It displays the maximum number of Floors that a Riser can have (default 99).
- 12. It displays the maximum number of Apartments that a Floor can have (default 99).
- 13. It displays the maximum number of Devices that an Apartment can have (default 99).

*Note: The default values of item 9 through 14 are consistent with the example shown in this document, and therefore do not need to be changed.*

*For other more complex structures, see the Software Manual.*

14. Selects the type of call to be used for the system: Standard or Alphanumeric. When selecting Alphanumeric, it will also be necessary to select a mode, "0-9, AZ" or "0-9, AI", depending on the type of EPs installed in the Community.

*Note: If even one single EP has an "0-9, AI" type keypad, select the "0-9, AI" option.*

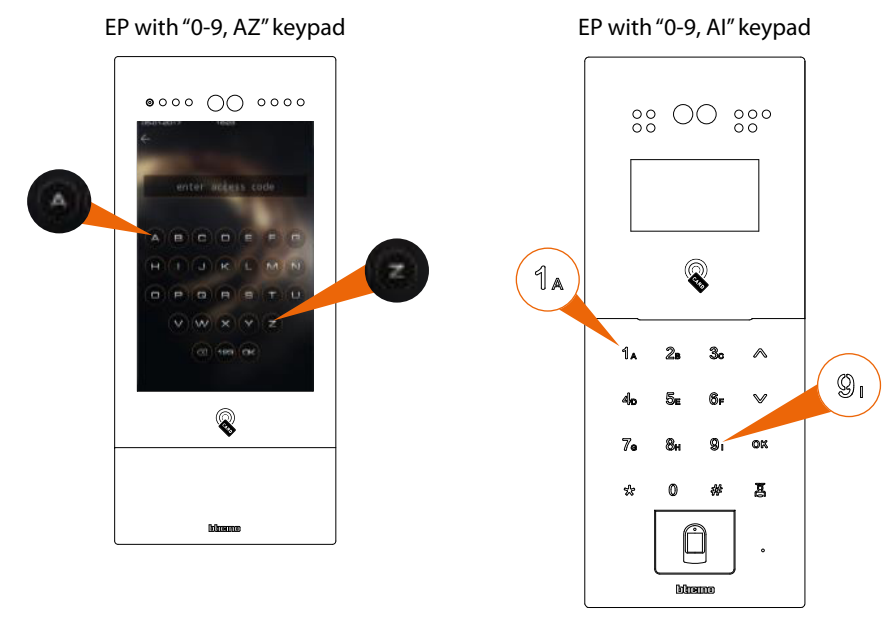

15. Click to confirm

*Installation manual*

**01 02 03 04 05 06 07 08**

#### **Community structure creation**

<span id="page-10-0"></span> $\blacklozenge$ 

Depending on how your Community is composed, you will need to hierarchically enter:

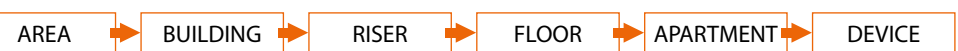

This document will show the creation of a sample structure composed as follows:

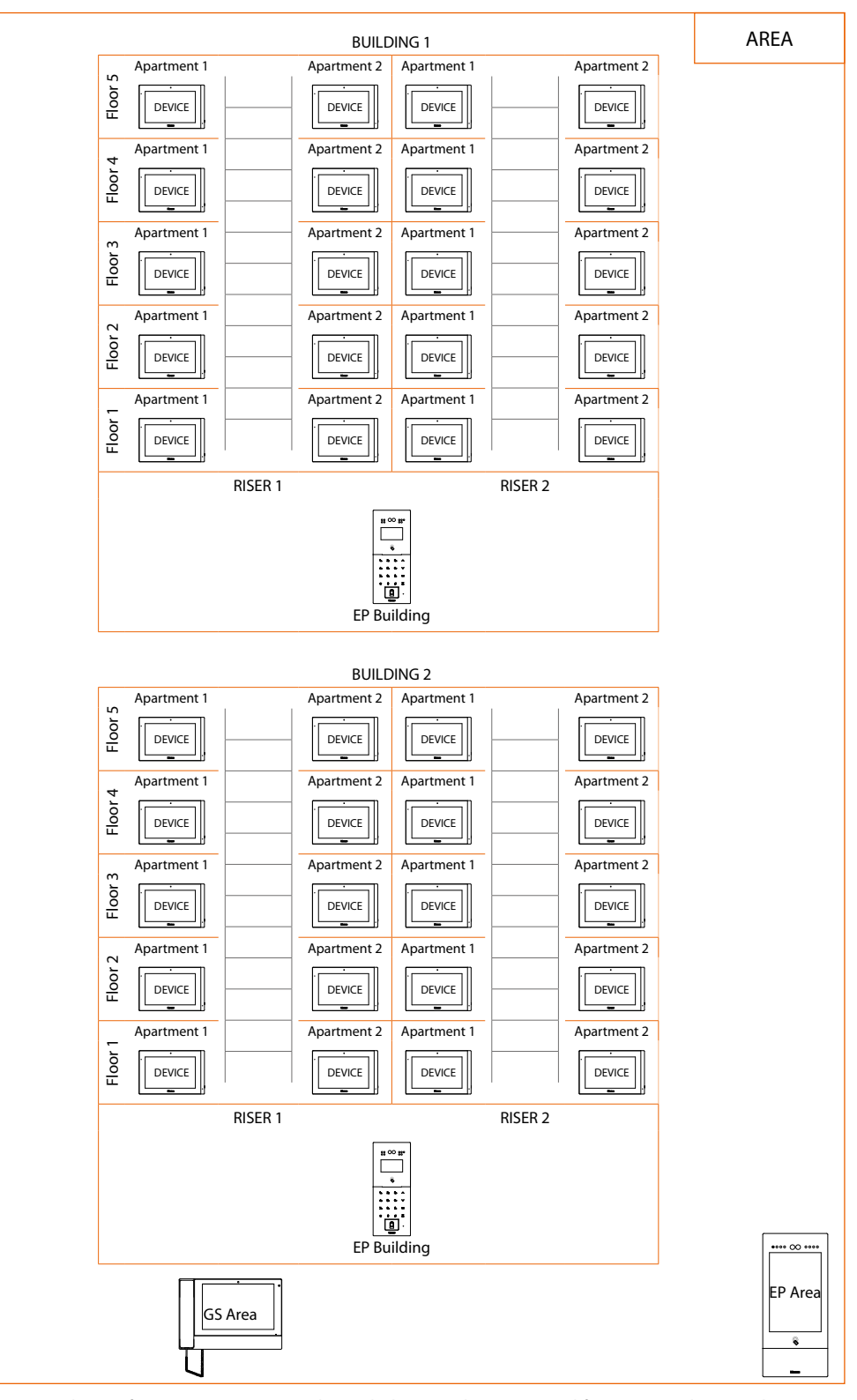

*Warning: the configuration operations shown below are those required for creating the sample structure. See the Software Manual for all the other possible configurations.*

*Installation manual*

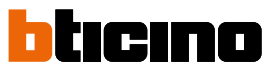

**01 02 03 04 05 06 07 08**

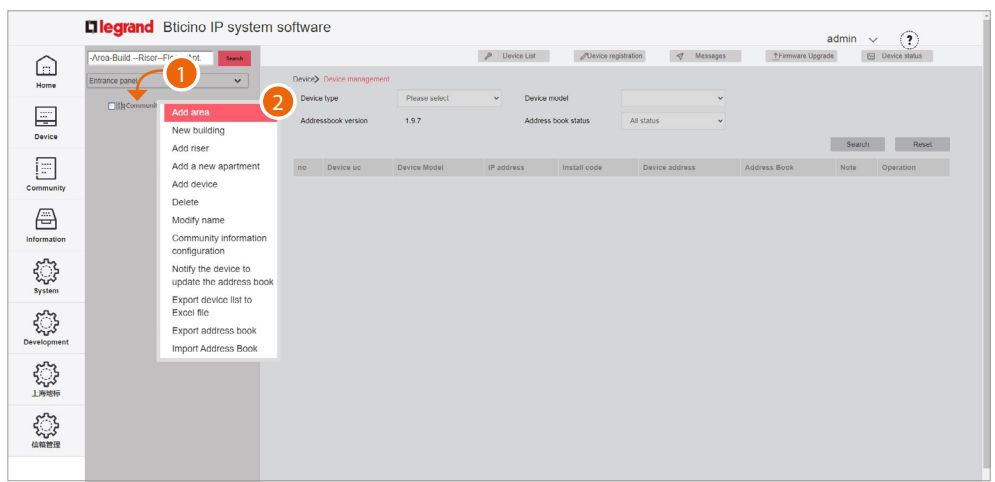

- 1. Click the Community with the right mouse button: a drop-down menu will appear with the commands for its configuration
- 2. Click to add a **new Area**

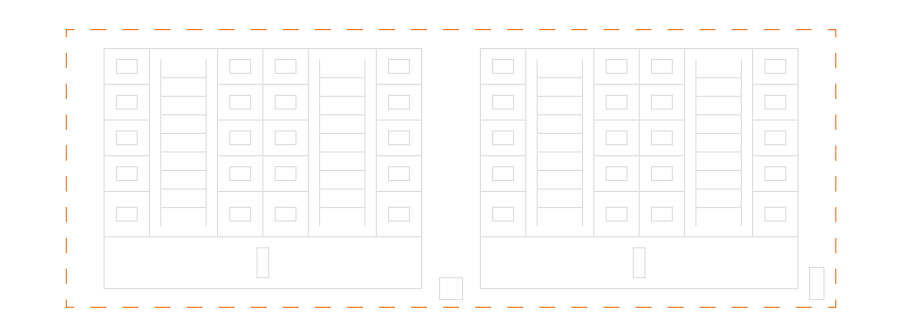

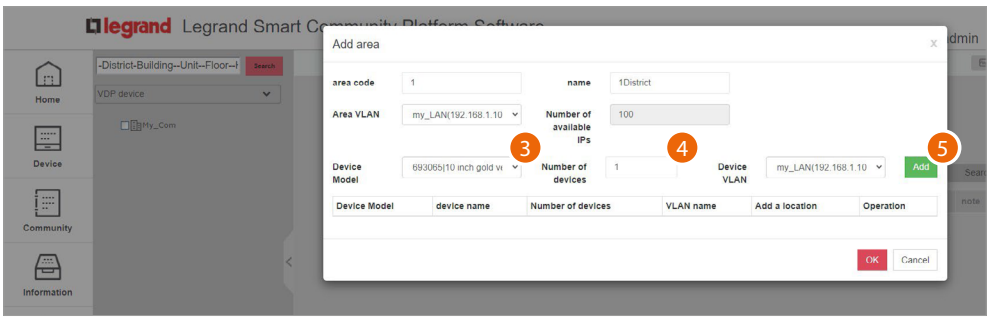

- 3. Select the Area device (EP Area1)
- 4. Select the quantity
- 5. Click to add

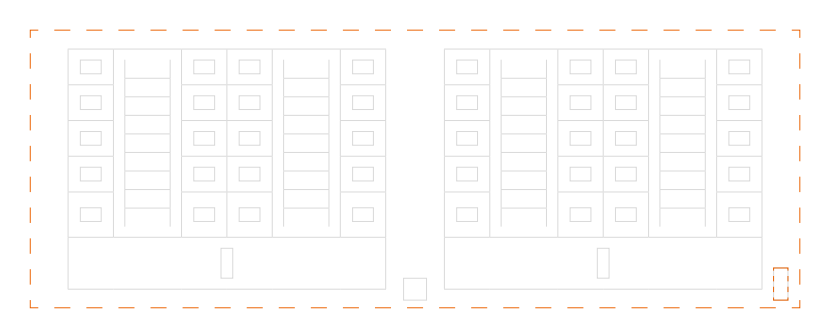

*Installation manual*

**01 02 03 04 05 06 07 08**

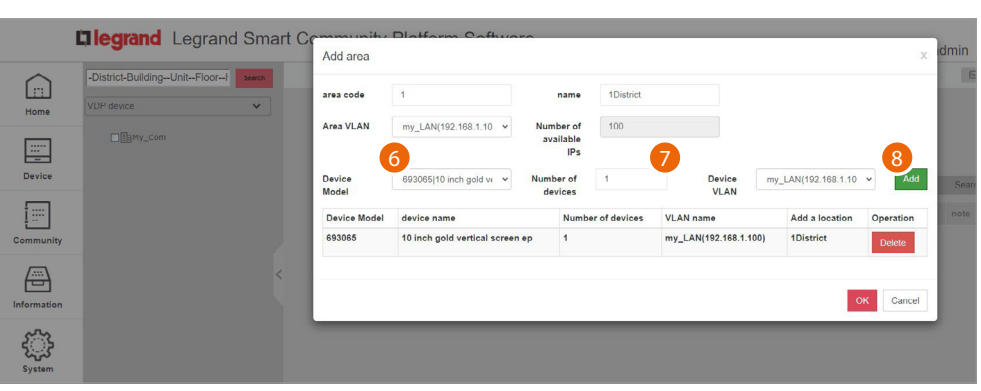

- 6. Select the second Area device (GS Area1)
- 7. Select the quantity
- 8. Click to add

 $\blacktriangle$ 

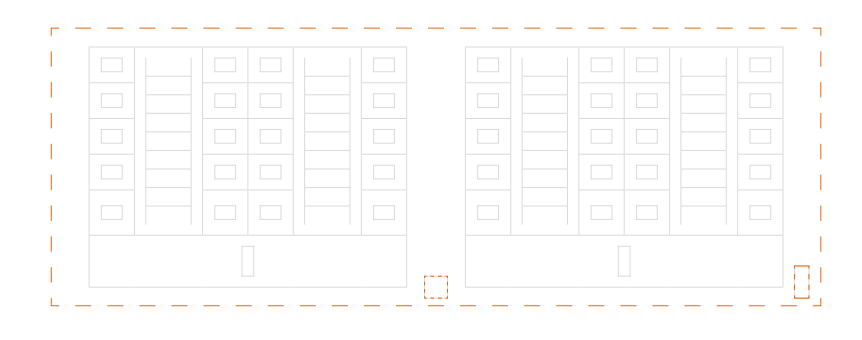

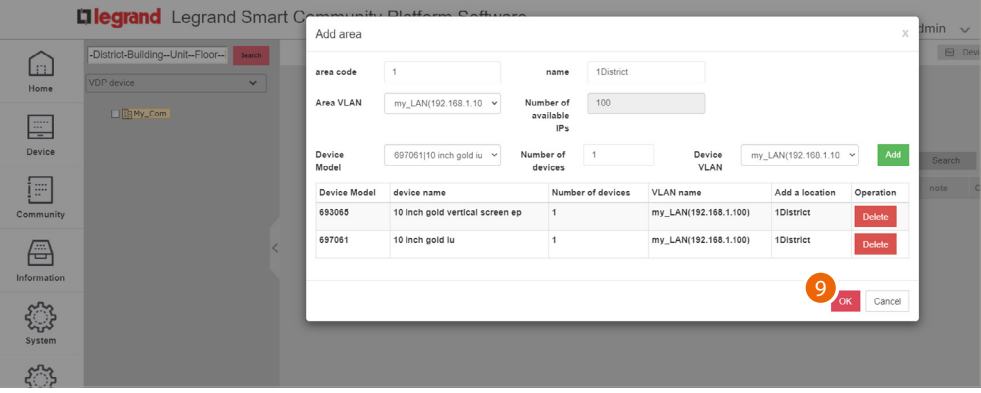

#### 9. Click to confirm

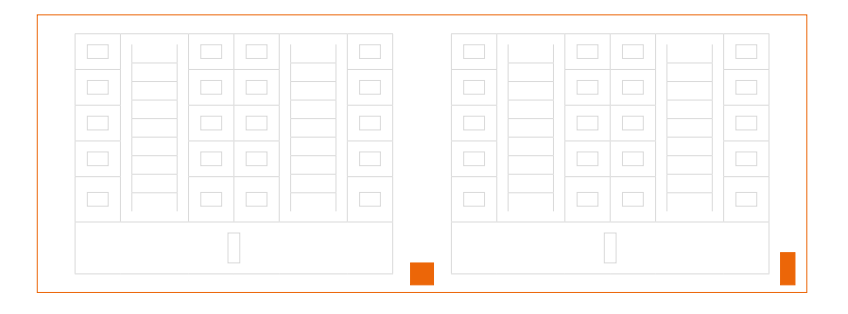

 $\blacklozenge$ 

# bticino

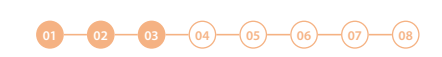

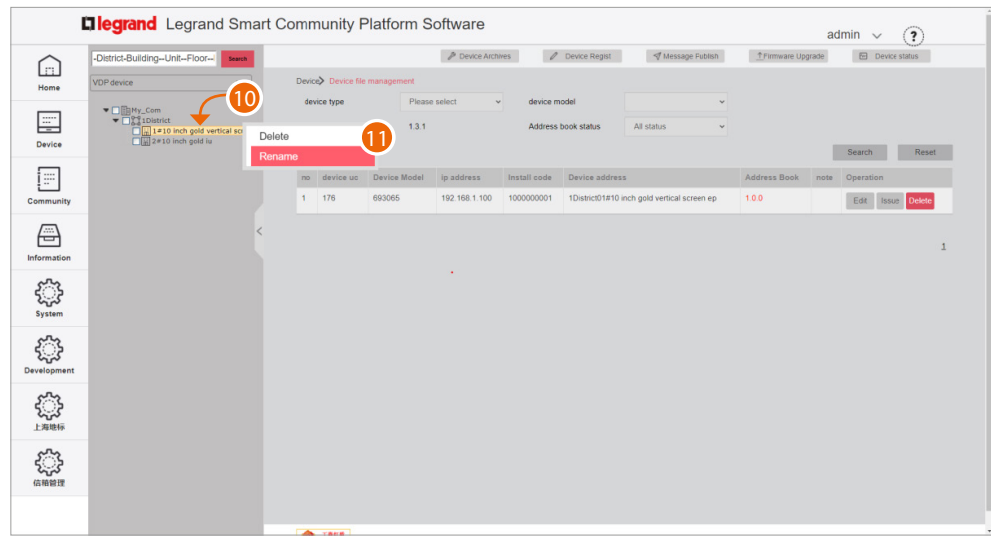

After inserting the devices, you will be able to customize their name

- 10. With the right mouse button click the device that you want to rename: a drop-down menu will appear
- 11. Click to open the edit window

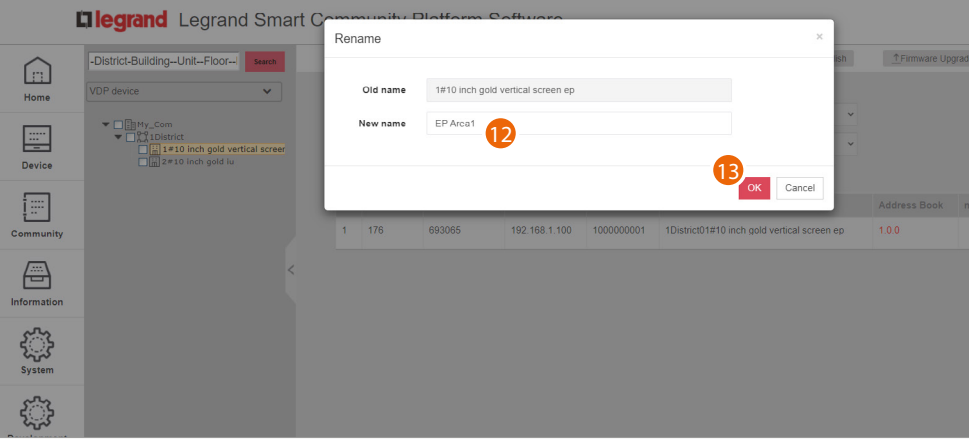

- 12. Enter the new name
- 13. Click to confirm

*Installation manual*

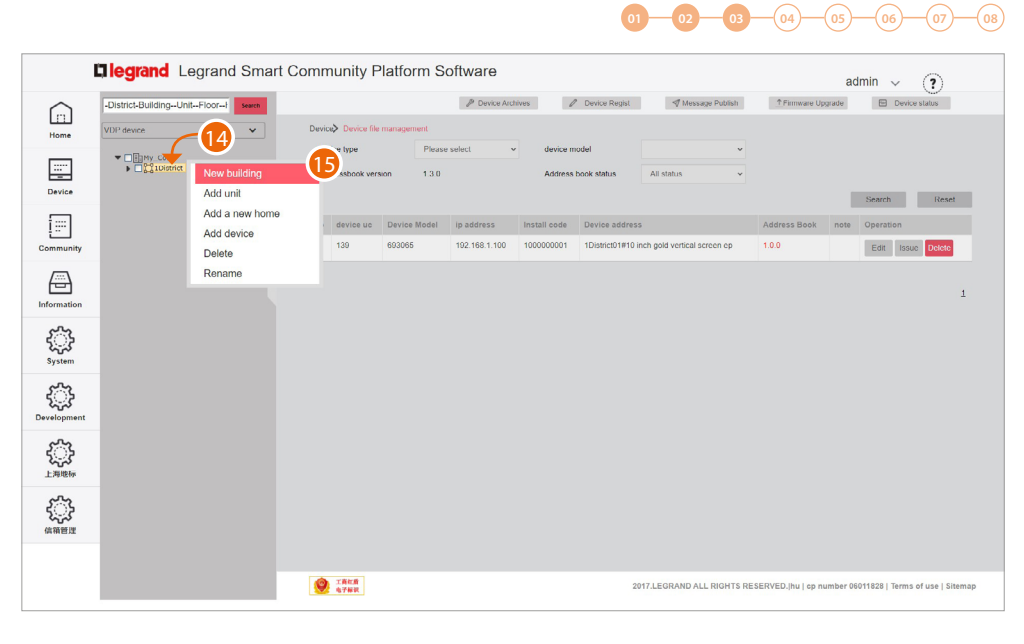

- 14. Click the Area with the right mouse button. This will open a drop-down menu
- 15. Click to add a **new Building**

 $\blacklozenge$ 

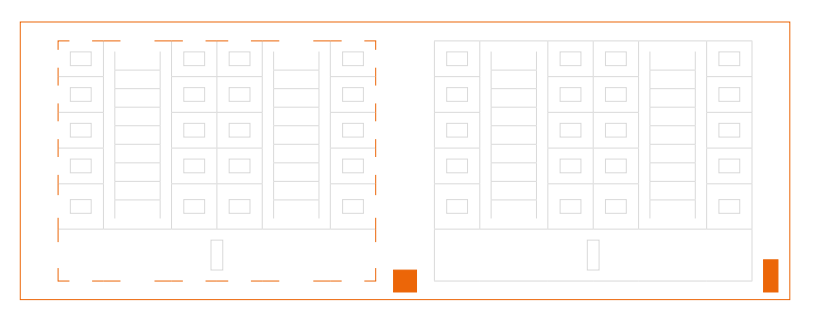

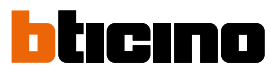

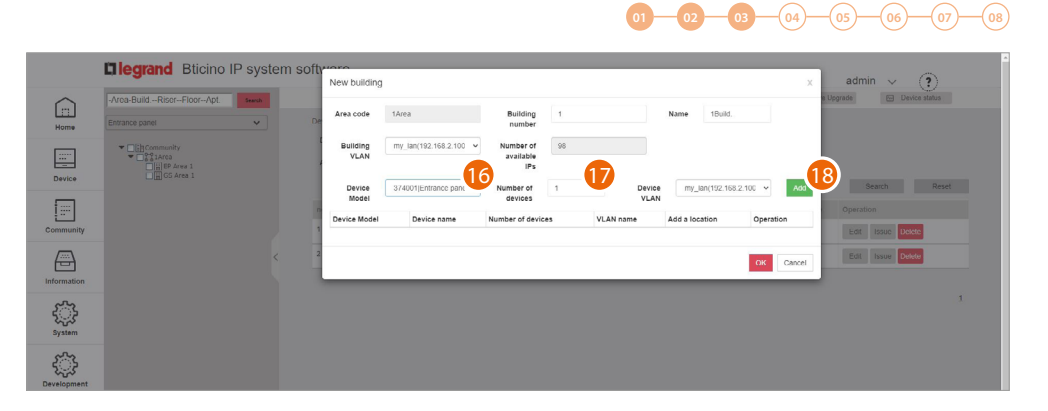

16. Select the Building device (EP Building1)

*Note: the software automatically applies a filter to only show devices that are consistent with the component that you are adding*

- 17. Select the quantity
- 18. Click to add

 $\blacklozenge$ 

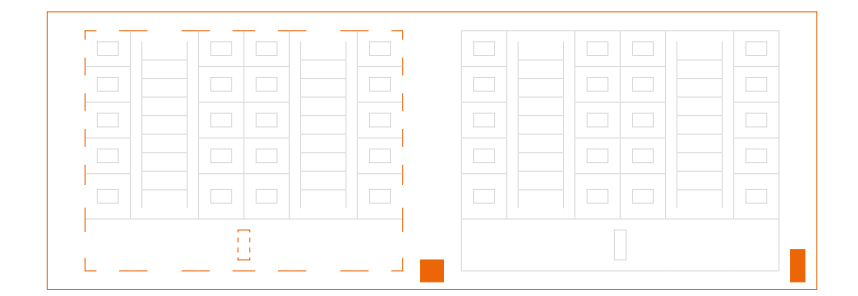

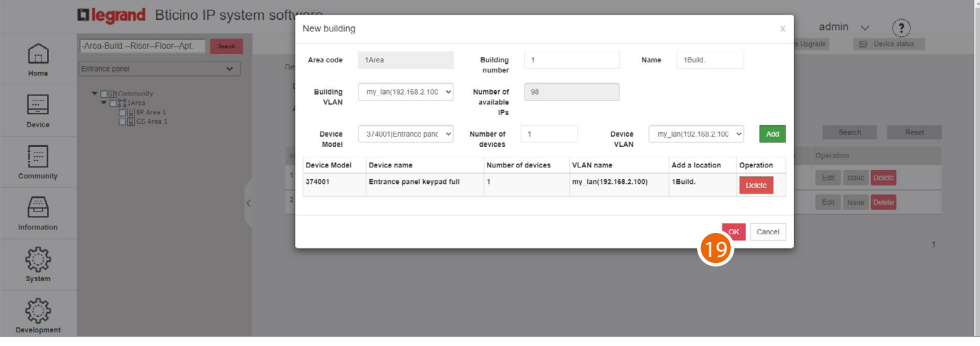

#### 19. Click to confirm

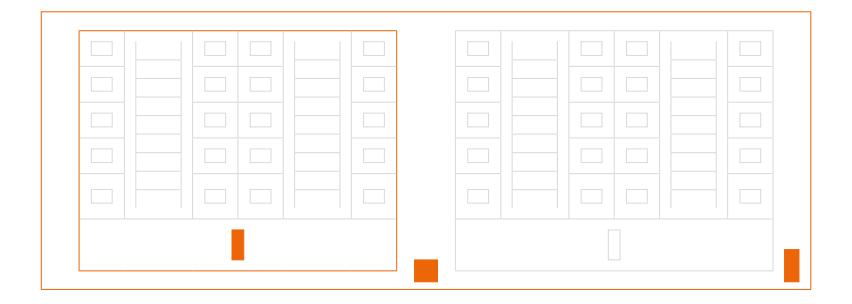

*Installation manual*

#### **01 02 03 04 05 06 07 08 Diegrand** Bticino IP system software  $\odot$  $\frac{1}{\sqrt{2}}$ aa Dull **A** Device List  $\bigoplus_{\mathrm{Hom}\bullet}$ 20  $\begin{tabular}{|c|c|} \hline \quad \quad & \quad \quad & \quad \quad \\ \hline \quad \quad & \quad \quad & \quad \quad \\ \hline \quad \quad & \quad \quad & \quad \quad \\ \hline \quad \quad & \quad \quad & \quad \quad \\ \hline \quad \quad & \quad \quad & \quad \quad \\ \hline \end{tabular}$ 21  $1.9.7$ |<br>| Search | Reset |  $\boxed{\equiv}$ Add a new a Add device Edit | Issue | Delete Delete<br>Modify name  $\quad \ \ \, \widehat{=}$  $\overline{1}$ ू<br>पुरु ॢ ₿ <u>्</u>

20. Click the Building with the right mouse button. This will open a drop-down menu

#### 21. Click to add a **new Riser**

 $\triangleleft$ 

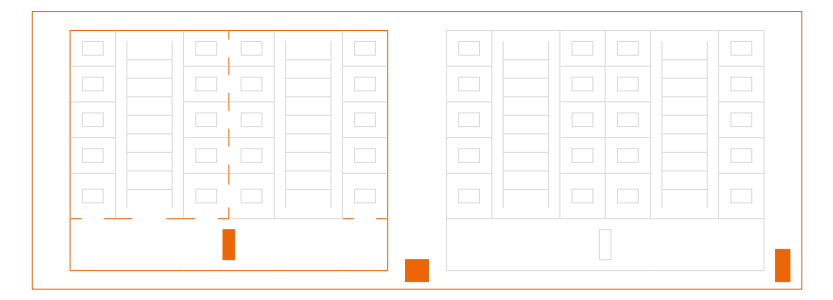

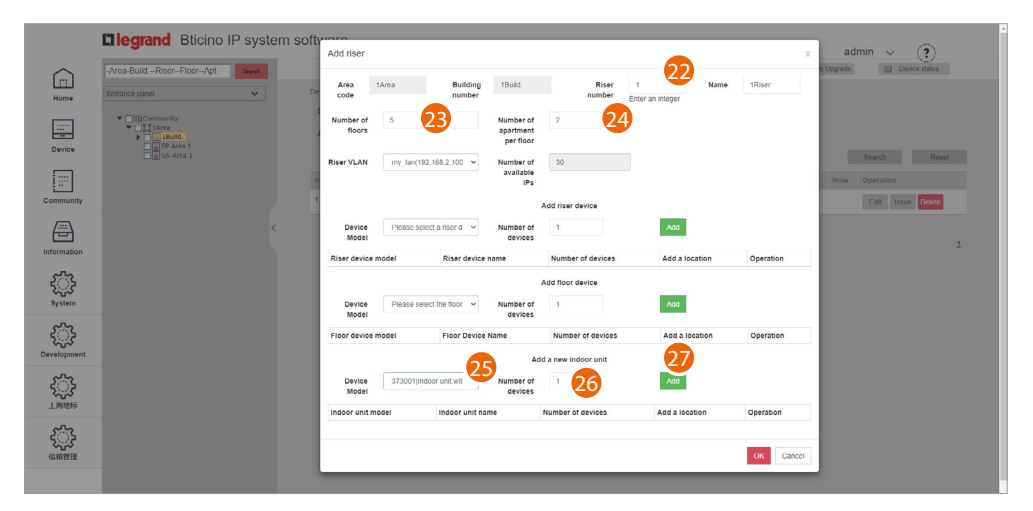

- 22. Enter the progressive Riser number
- 23. Select the number of Floors in the Building (5)
- 24. Select the number of Apartments for each Floor (2)
- 25. Select the Device Apartment
- 26. Select the quantity
- 27. Click to add

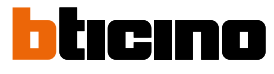

**01 02 03 04 05 06 07 08**

# **Server DES**

*Installation manual*

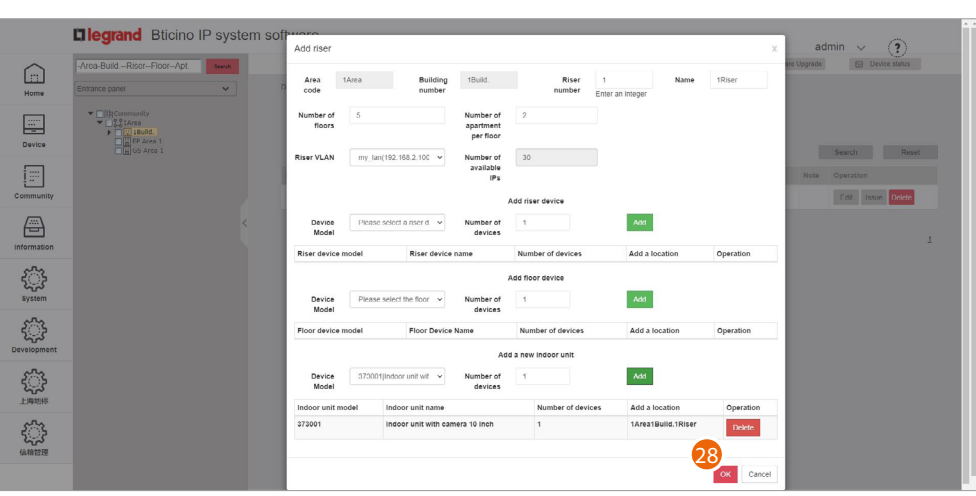

#### 28. Click to confirm

 $\blacklozenge$ 

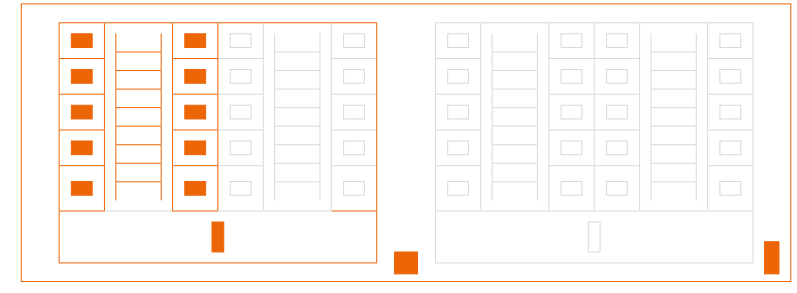

Repeat the same steps for Riser 2

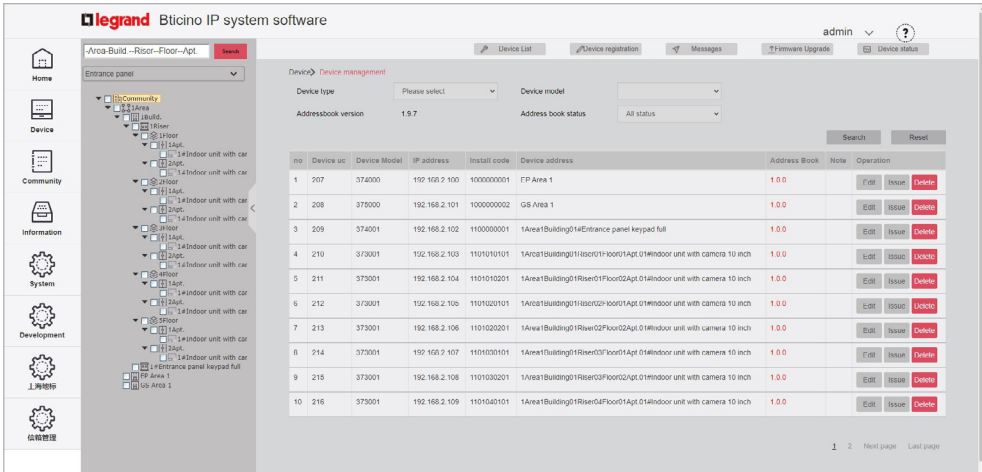

Repeat the same steps for Building 2

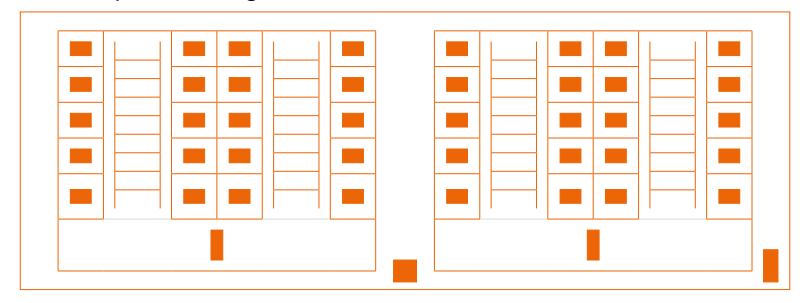

*Installation manual*

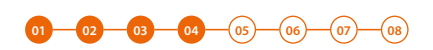

#### **Mac address registration**

<span id="page-18-0"></span> $\blacklozenge$ 

Now that the structure is complete, you will need to associate the MAC addresses of the physical devices with the virtual ones included earlier in the structure.

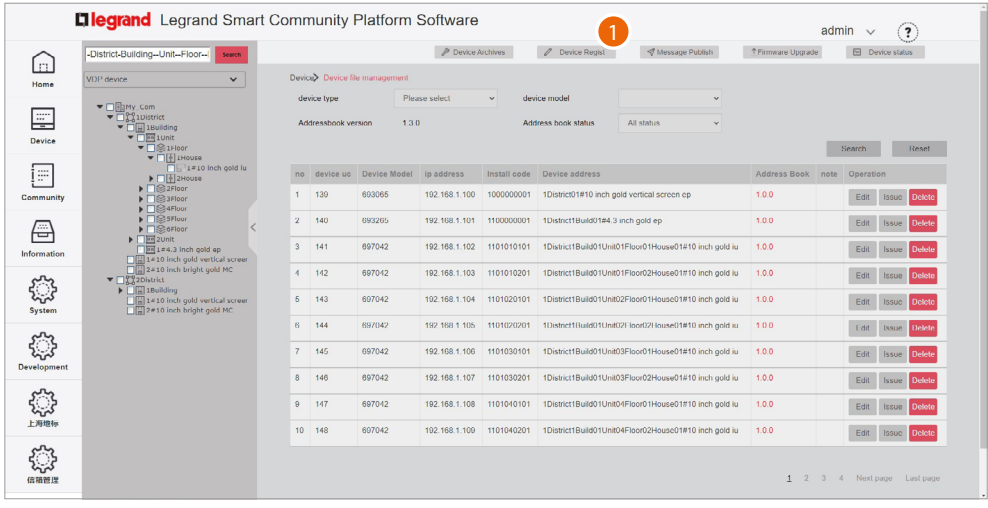

#### 1. Click to enter the device registration section

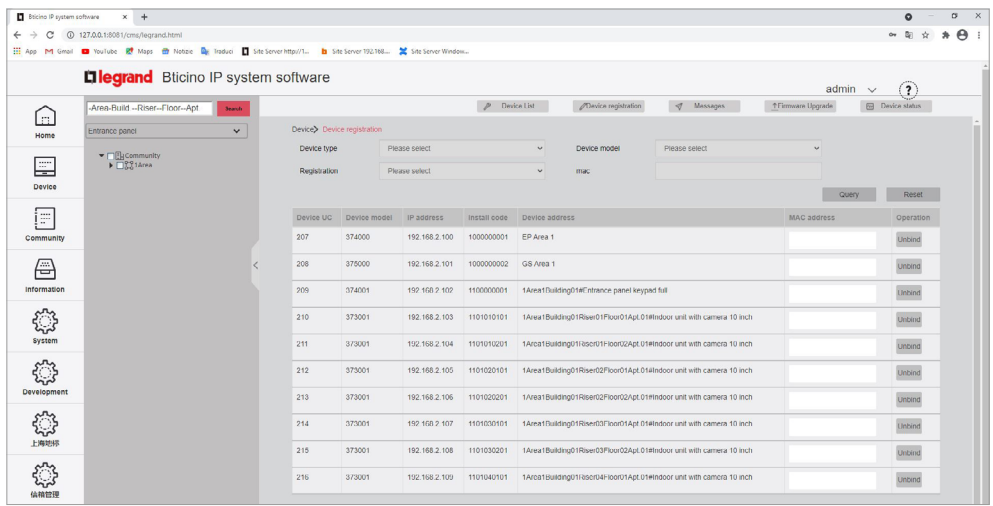

This section includes all the devices to associate. The MAC address can be entered directly from this screen

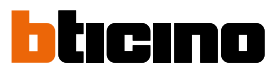

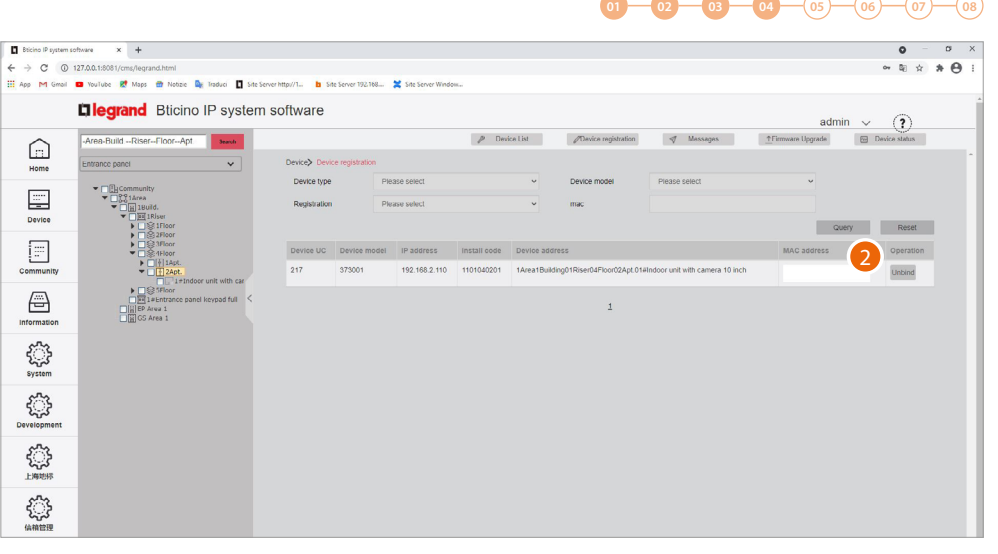

Alternatively, it is possible to select a branch and only view the devices belonging to that branch. It is also possible to select a device from the menu tree and enter the MAC address individually. The advantage of this second method, is that it is easy to identify devices based on their geographical location.

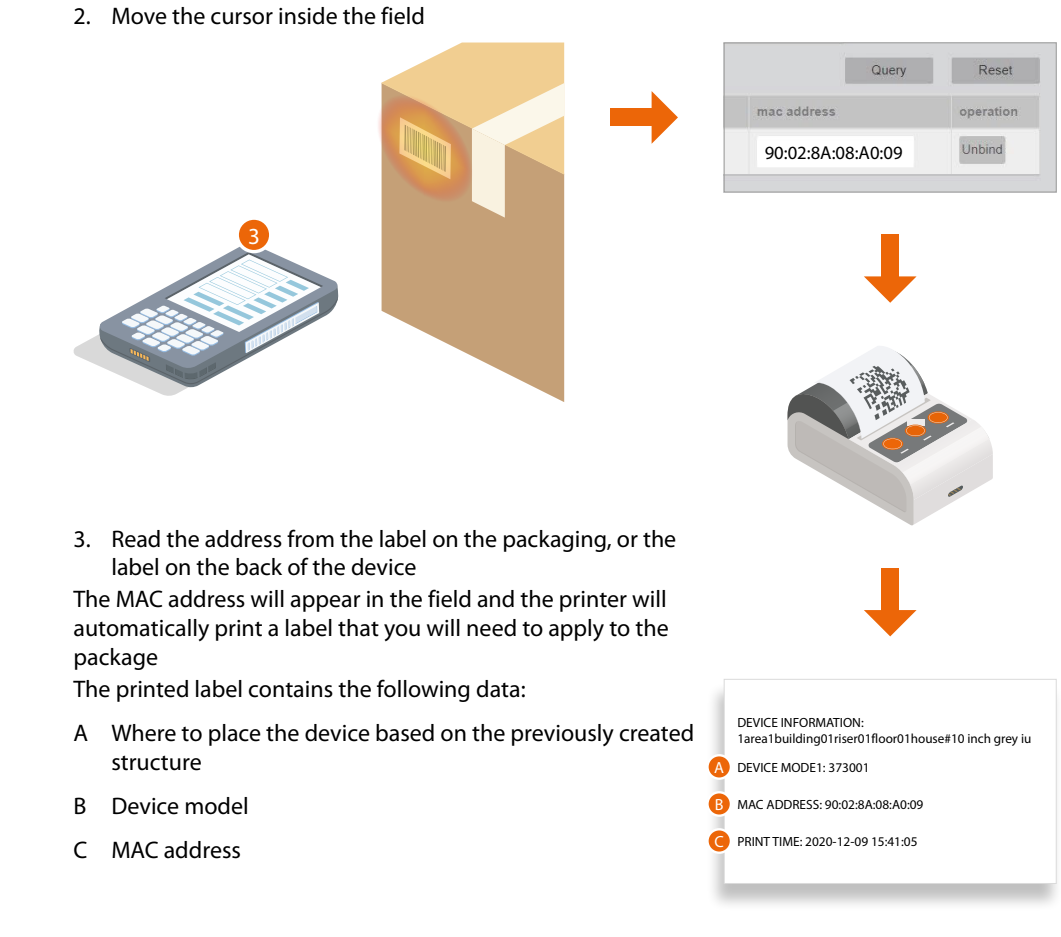

If a code reader is not available, manually enter the address (including the separation ":"). If the printer is connected to the network and ready, the label will be printed automatically.

Repeat for all devices

*Installation manual*

#### <span id="page-20-0"></span>**Forwarding of the address book to the DES Server 01 02 03 04 05 06 07 08**

After creating the structure and configuring the virtual devices, it will be necessary to forward the address book to the system, therefore "instructing" the system to use this configuration.

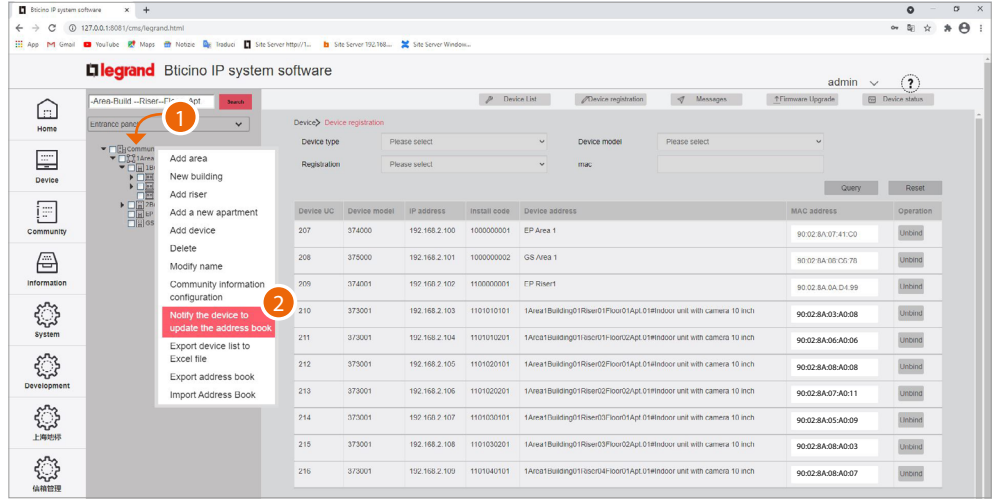

- 1. Click Community with the right mouse button: a drop-down menu will appear
- 2. Click to update the system address book

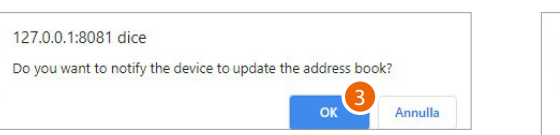

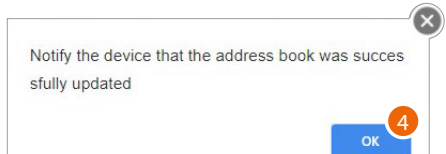

- 3. Click to confirm
- 4. Click to finish

**The address book is now saved in the DES Server. To avoid accidental loss, it is also possible to save it in an archive file.**

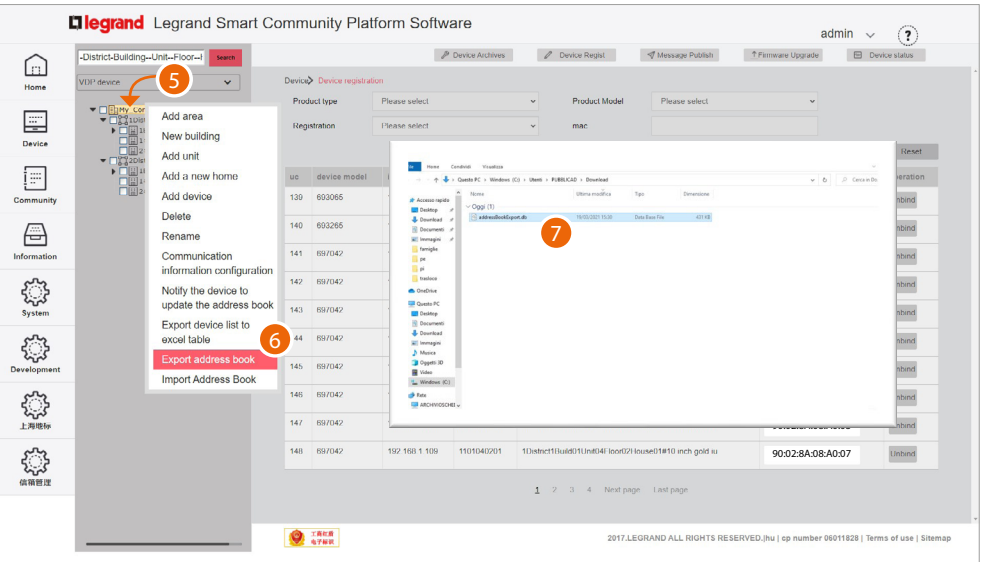

- 5. Click Community with the right mouse button: a drop-down menu will appear
- 6. Click to export the address book to a file
- 7. The file will be saved in the download folder of your computer

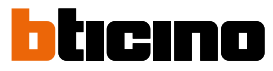

**01 02 03 04 05 06 07 08**

<span id="page-21-0"></span>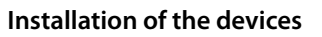

To transfer the configuration to the devices, these must be installed and powered

Switch off the power supply to the system and check that there is no voltage

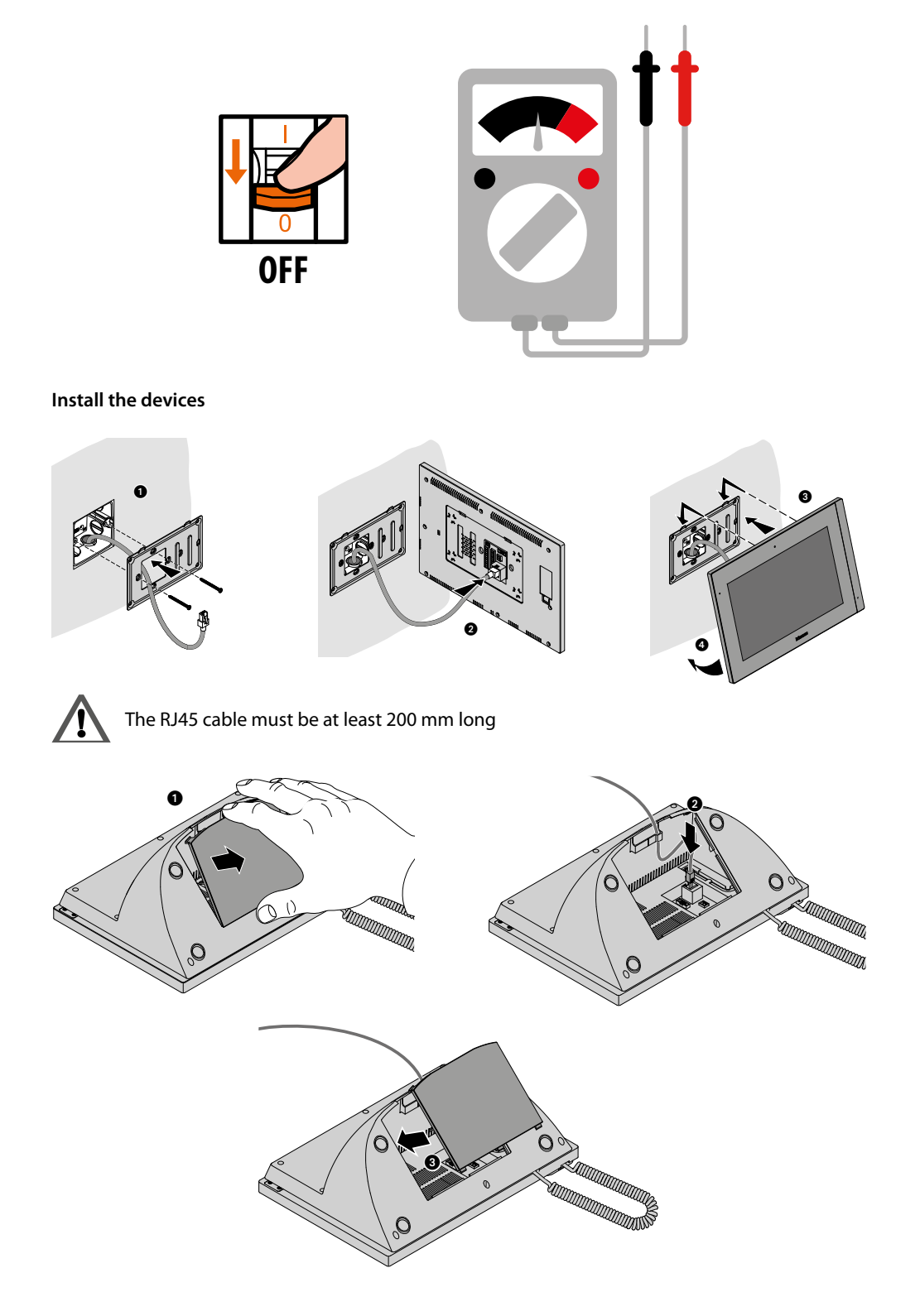

*Installation manual*

**02 03 04 05 06 07 08**

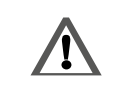

 $\blacklozenge$ 

The RJ45 cable must be at least 200 mm long

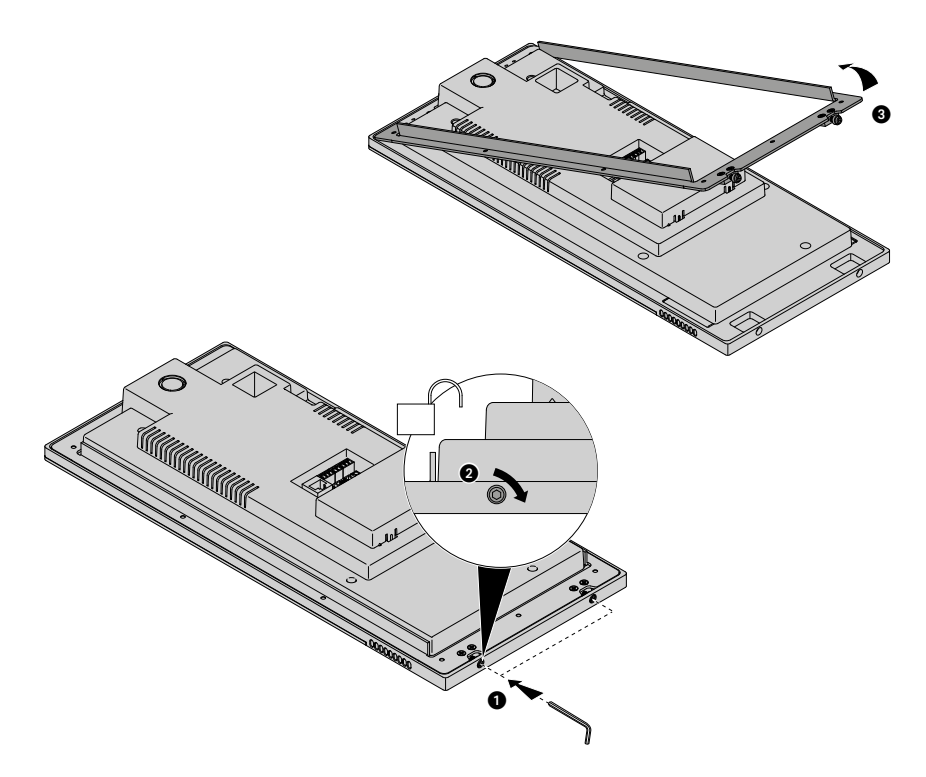

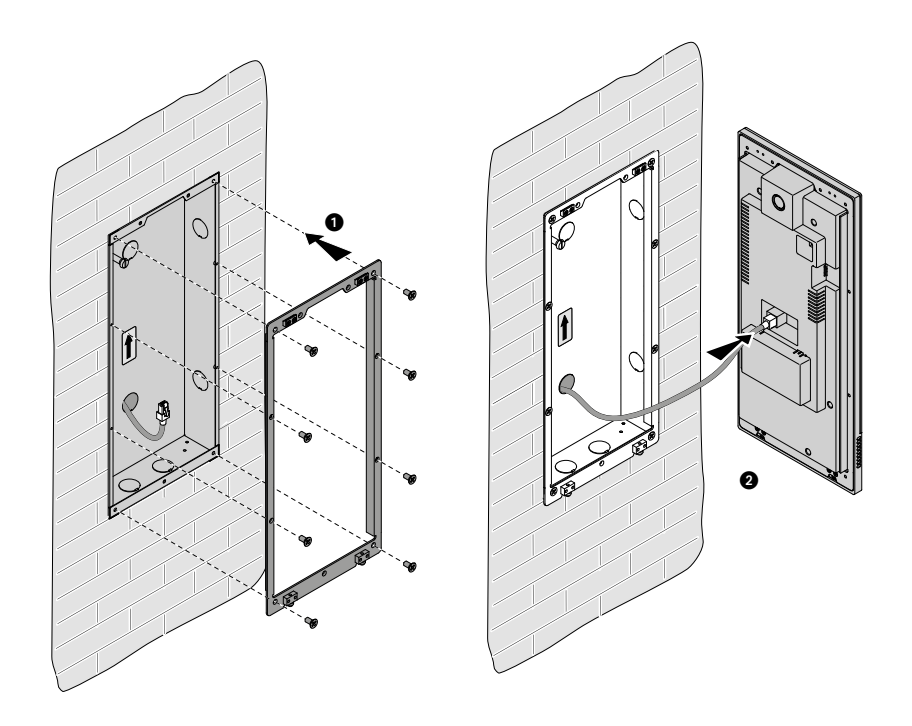

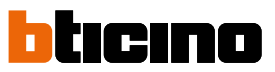

<span id="page-23-0"></span>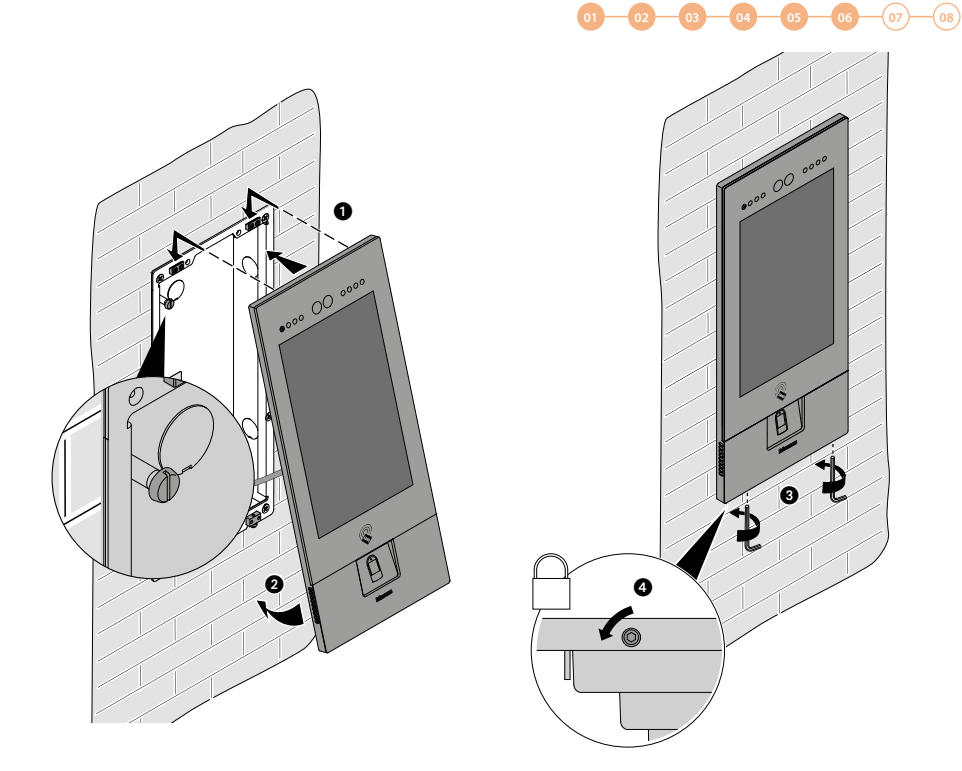

*Warning: please note that the EP installation shown is representative of all EPs. For more details, see the specific instructions in the package*

Reconnect the power supply

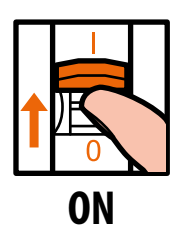

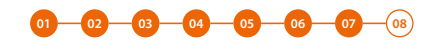

#### **Activation of the devices**

Thanks to the previously entered MAC address, once powered, the device checks that a configuration (address book) is available on the DES Server, and if so acquires it.

*Note: devices that were already configured in the past must be reset. After rebooting, they will configure themselves*

*Installation manual*

**01 02 03 04 05 06 07 08**

2

B RR FF AA

 $(1)(2)(3)$ 

 $\overline{\mathbf{o}}$  $\circledR$   $\circledR$   $\circledR$ 

 $(5)(6)$  $\Theta$ 

ื⊿

 $\overline{ }$ 

#### <span id="page-24-0"></span>**System test**

It is now possible to test the system, for example by making a call from the EP

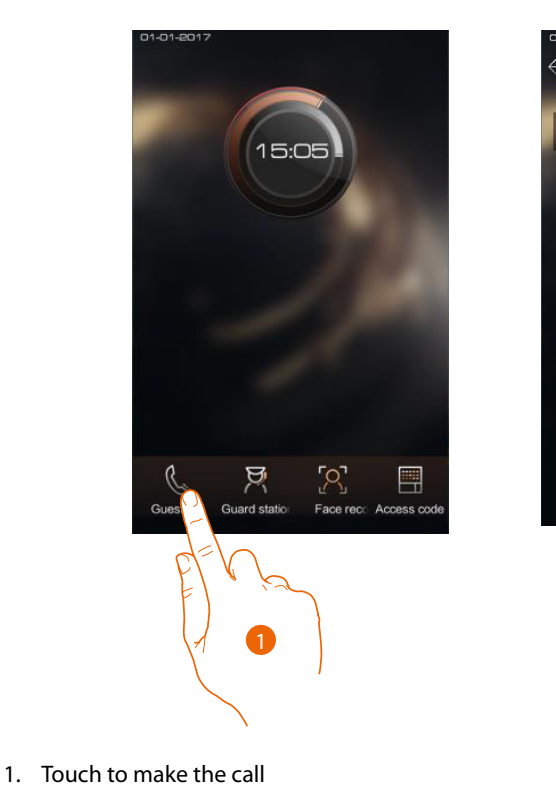

2. Enter the IU address

**Building Riser** Area **Device** Floor Apartment A B RR FF AA 1 1 01 04 02 01

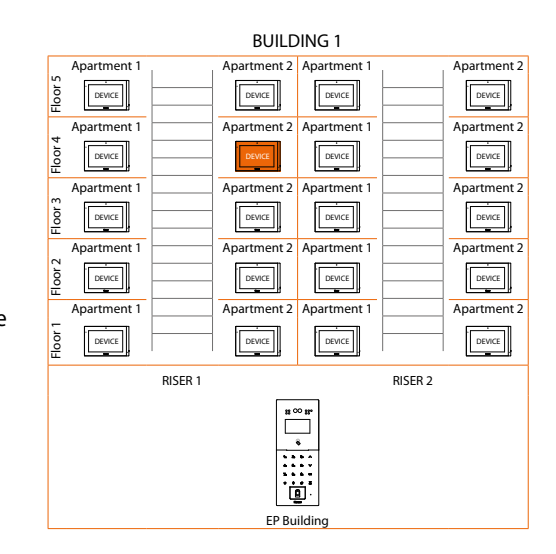

3. Touch to send the call

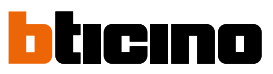

**01 02 03 04 05 06 07 08**

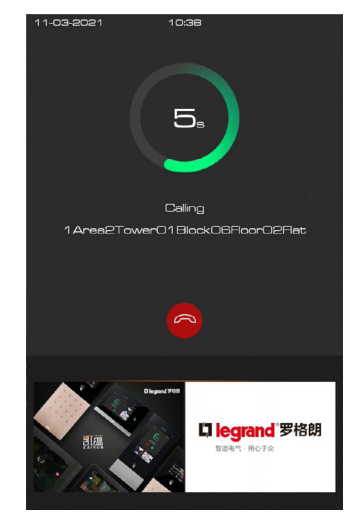

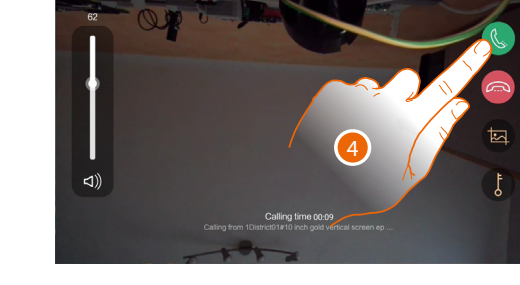

the call is in progress

4. Reply from the IU

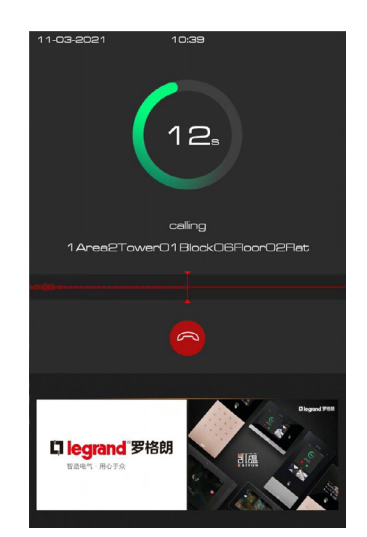

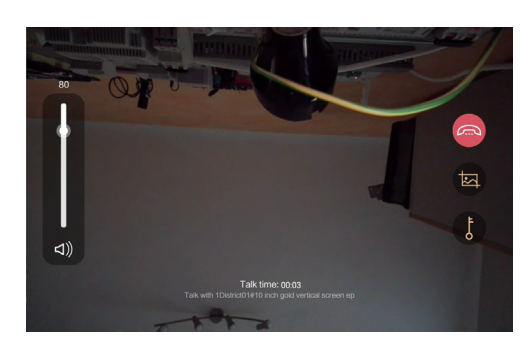

Test the audio signal on the EP Test the audio/video signal on the IU

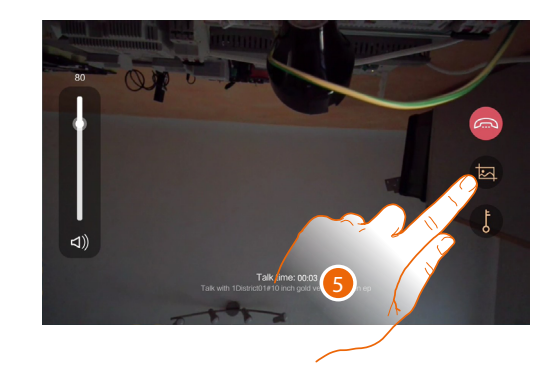

5. Tap to capture an image of the screen

*Installation manual*

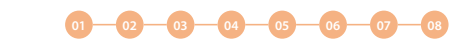

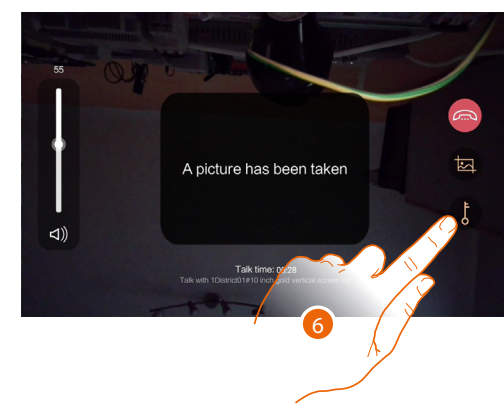

A confirmation message appears.

 $\blacklozenge$ 

6. Touch to open the EP door lock

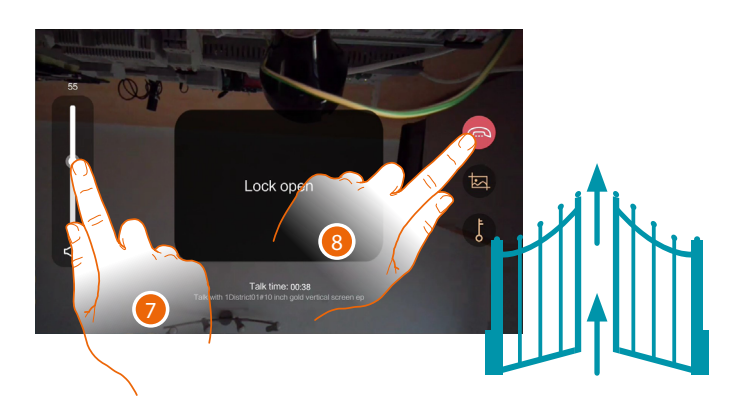

A confirmation message appears

- 7. Tap to adjust the volume
- 8. Touch to end the call

**BTicino SpA Viale Borri, 231 21100 Varese www.bticino.com**